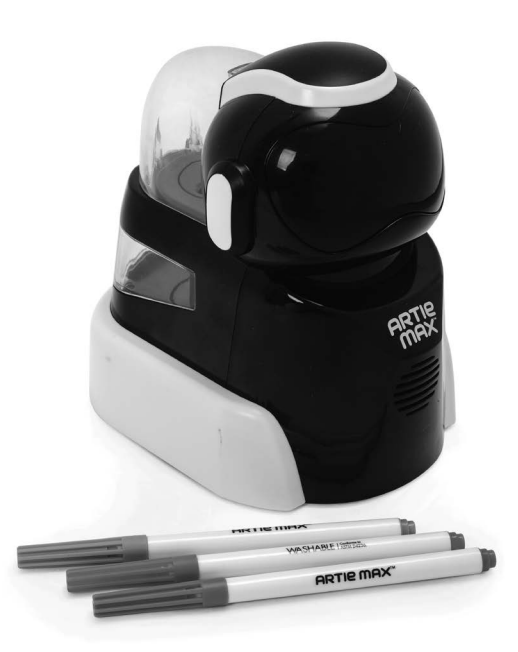

# CE ®

#### nowa szkoła ul. POW 25, 90-248 Łódź, www.nowaszkola.com tel. (42) 630 17 28, (42) 630 04 88, fax: (42) 632 73 28

#### OSTRZE¿ENIA!

- 1. Produkt nie jest przeznaczony dla dzieci poniżej 3 lat. Zawiera małe elementy – ryzyko zadławienia.
- 2. Do użytku pod bezpośrednim nadzorem osoby dorosłei.
- 3. Należy zachować opakowanie lub/i instrukcję. Zawierają one ważne informacje mogące być przydatne w przyszłości
- 4. Użytkowanie niezgodne z zaleceniami zwalnia producenta od odpowiedzialności za ewentualne szkody

# Robot Artie Max LR 1126

#### Wiek

 $8+$ 

#### Przeznaczenie produktu

Artie Max przeznaczony jest zarówno dla początkujących, jak i bardziej doświadczonych małych programistów.

Artie Max pracuje w 5 głównych językach kodowania:

- **początkujący: (Artie Max UI Blockly)**
- średniozaawansowany (Snap!, Blockly)
- zaawansowany (JavaScript, Python, C++)

Rozpoczęcie pracy jest intuicyjne, a dzieci mogą opanować kodowanie w ciągu kilku minut. Oprócz kontrolowania ruchów, Artiemu można zaprogramować kolor oraz wyraz twarzy. Dzięki wbudowanemu Wi-Fi, Artie nie wymaga dostępu do Internetu

#### Zawartość

SI IN LR 1126  $3/23$ 

 $S \,$  IN LR 1126  $3/23$ 

- 1 x robot Artie Max
- $\blacksquare$  1 x kabel USB do ładowania;
- 3 x mazak (niebieski, zielony i różowy);
- wym.:  $20.6 \times 19.1 \times 15.2$  cm;
- dedykowana aplikacja na tablet lub komputer bez dostępu do Internetu;
- zalecany matowy arkusz papieru w formacie min. A4;

#### Jak zacząć?

Artie Max™ posiada wbudowany akumulator. Aby naładować baterię, należy użyć dołączonego kabla Micro USB kabel do transmisji danych. Kabel ten będzie będzie również używany podczas pobierania aktu-

alizacji z CodeWithArtie.com. Należy wejść na CodeWithArtie.com. i zarejestrować Robota w celu ściągnięcia najnowszych aktualizacji.

Podłącz końcówkę Micro USB do tylnej części Artie Max

Zawsze odłączaj Artie od prądu przed pobraniem. Upewnij się, że przełącznik jest włączony.

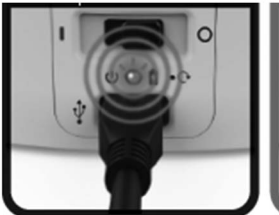

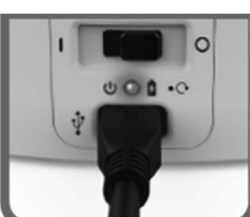

Migająca lamka oznacza ładowanie

Stała lampka oznacza naładowanie

Podstawowe oznaczenia

Włącz | Wyłącz | Moc | Lampka Baterii | Zresetuj hasło | Ładowanie baterii

 $\vert \bigcirc$  Off  $\vert$  ( i) Power  $\vert$   $\Omega$  Battery Light  $\vert$   $\bigcirc$  Reset Password  $\vert$   $\psi$  Battery Charge

#### Przygotowanie

Pociągnij do góry i do tyłu, jak pokazano na rysunku, aby otworzyć pojemnik na markery w Artie Max.

Po zdjęciu zaślepek, umieść markery pisakiem do dołu jak pokazuje powyższy rysunek.

Zestaw zawiera 3 kolory zmywalne markery.

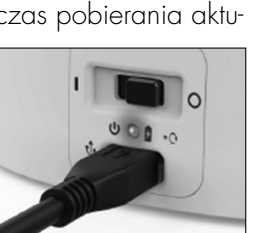

**ARTIE** 

#### Rozwiązywanie problemów

Artie Max może narysować wszystko, co stworzysz w kodzie, ale pamiętaj, że nawet z doskonałym kodem, twój rysunek może okazać się inny niż oczekiwany. Dzieje się tak dlatego, że istnieje wiele czynników w Twoim otoczeniu, które mogą wpływać na Artie Maxa. Tak jak w nauce, może być konieczne eksperymentowanie, aby znaleźć najlepsze rozwiązanie.

#### Sprawdź swoje środowisko

Najlepszą praktyką jest przetestowanie kodu w symulatorze. Czy Artie Max narysował co chciałeś w symulatorze? Jeśli Ci się to podoba, to wyłącz symulator i włącz "off" i poproś Artiego Maxa o narysowanie na papierze. (Pamiętaj, że Artie Max nie będzie rysować na papierze, jeśli symulator jest włączony).

- Najpierw daj Artiemu Maxowi możliwość narysować swój obrazek ponownie. Proste rzeczy takie jak uderzenie o stół mogą wpłynąć na rysunki Artiego Maxa.
- Sprawdź, czy twoja powierzchnia jest idealnie równa.
- Przyklej wszystkie cztery rogi papieru do stołu i upewnij się, że papier nie jest teksturowany ani błyszczący (zwykły papier dobrze sprawdza się zwykły papier komputerowy)

#### Sprawdź Artie Max

- Kiedy już wyeliminujesz problemy środowiskowe, spójrz jeszcze raz na swój kod. Im więcej obrotów musi wykonać Artie Max musi wykonać, tym bardziej zwiększasz swój łączny margines błędu. Czy uprościć? Podziel swój rysunek na serię prostszych kształtów, jak linie, koła, kwadraty i trójkąty?
- Upewnij się, że markery są włożone w Karuzeli Markerów.
- Jeśli Artie Max zwalnia lub rysunki nie są nie są dokładne, sprawdź, czy bateria jest w pełni naładowana.
- Kiedy już przyjrzysz się wszystkim tym czynnikom, może nadszedł czas na kalibrację Artie Max. Nie nie każdy Artie Max wymaga kalibracji, więc sprawdź, czy podjąłeś powyższe środki ostrożności! Dowiedz się więcej o tym, jak skalibrować Artie Max na stronie CodeWithArtie.com

#### Czujniki klifowe

Czujniki klifowe wykrywają duże spadki i pomogą zapobiec Artie Maxowi przed spadkiem z gzymsu. Artie Max ma dwa, jeden z przodu z przodu i jeden z tyłu.

#### Ćwiczenia z czujnikami

Wypróbuj ten projekt, aby przećwiczyć kodowanie czujników Artiego Maxa.

KROK 1. Na kartce papieru o wymiarach 8,5" x 11" narysuj prostą, zakrzywioną linię. Użyj standardowego szerokiego markera i przejdź nad nią 2x, aby była podwójnie szeroka, lub możesz użyć markera jumbo, który o szerokości 3/8".

KROK 2. Na końcu linii umieść wybraną przez siebie naklejkę.

KROK 3. Używając języków blokowych lub skryptowych, utwórz kod, który uruchomi czujnik koloru czujnik. Dodaj więcej kodu, aby włączyć linię następującą po nim. W tym przykładzie, zmień kolor oczu Artiego Maxa oczy, aby dopasować je do koloru na końcu linii.

KROK 4. Umieść Artiego Maxa na górze linii, i uruchom swój kod.

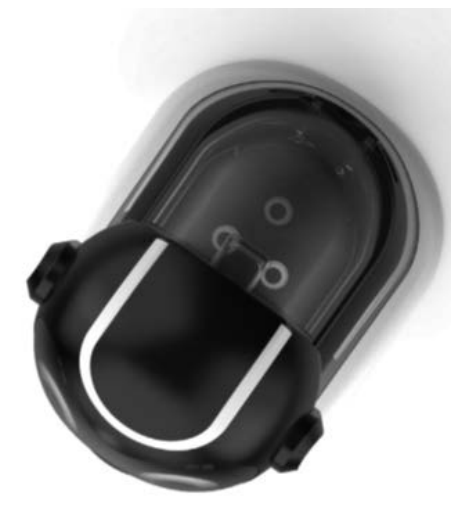

#### Przygotowanie papieru

Artie Max najlepiej rysuje na zwykłym papierze a4 lub większym. Nie należy używać papieru Powlekanego lub błyszczącego papieru. Należy pamiętać o wyśrodkowaniu Artie Maxa na stronie przed rysowaniem. Aby uzyskać najlepsze rezultaty, zaklej kartkę taśmą w każdym rogu

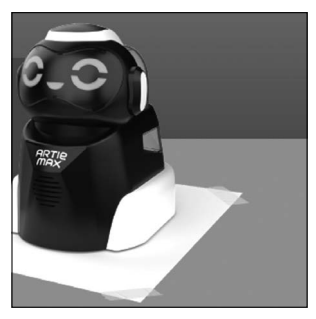

#### Połączenie Artie Max z internetem

Artie Max musi być naładowany i mieć włączone zasilanie.

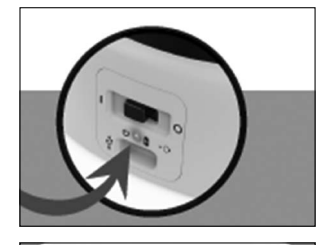

 $=$  $\cdots$  $\bullet$  $\cdots$ 

Na komputerze lub tablecie otwórz listę sieci Wi-Fi. Poszukaj sieci "Artie Max" i połącz się.

Otwórz okno przeglądarki, wpisz: local.ArtieMax.com

Ustaw hasło. Hasło musi zawierać od 4 do 18 znaków, po ustawieniu hasła można zalogować się do Artie max

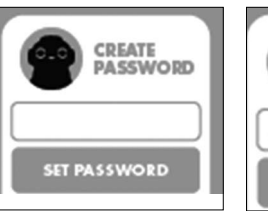

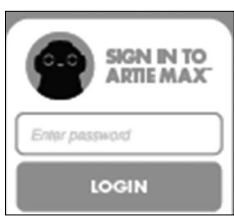

Jeśli zapomnisz swojego hasła, możesz zresetować Artie Max. Włóż spinacz do papieru do tego otworu. (Naciśnij 3 razy, jak na rysunku)

Po tej czynności możesz ustawić nowe hasło.

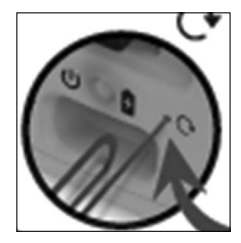

#### Oznaczenie ikon w interfejsie

 $(1111)$ 

poziom baterii

<u>(</u>૯ połączony z Internetem

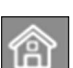

strona startowa

 $\overline{\mathbb{G}}$ opcje kodowania

Uwaga: Artie Max nigdy nie łączy się z internetem. Artie Max ma wbudowane Wi-Fi i używa go do łączenia się z Twoim urządzeniem

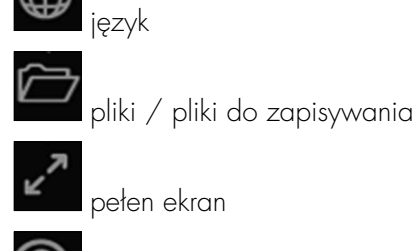

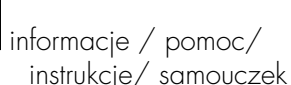

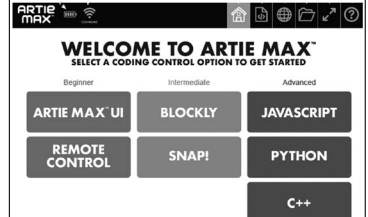

#### Pilot – nawigacja

Wybierz Remote control z menu głównego jak pokazano na rysunku obok.

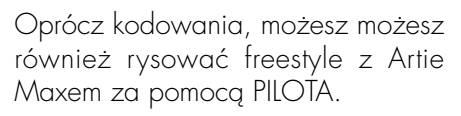

Cokolwiek narysujesz na na ekranie, Artie Max narysuje na papierze.

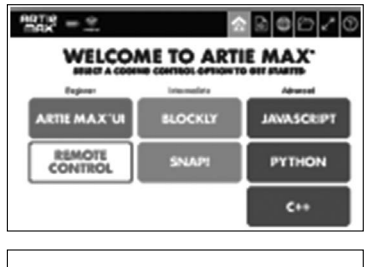

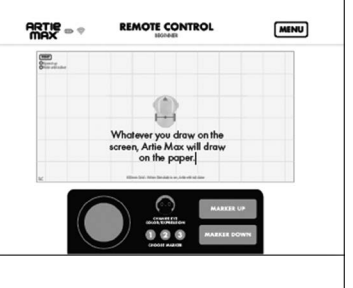

### **Czujniki**

Pięć oddzielnych diod LED (diod emitujących światło) można zaprogramować na różne kolory

Dzięki czujnikom Artie Max wchodzi w interakcję z otoczeniem i środowiskiem. Dają one informacje zwrotną robotowi, który jest kontrolowany przez stworzony przez Ciebie kod.

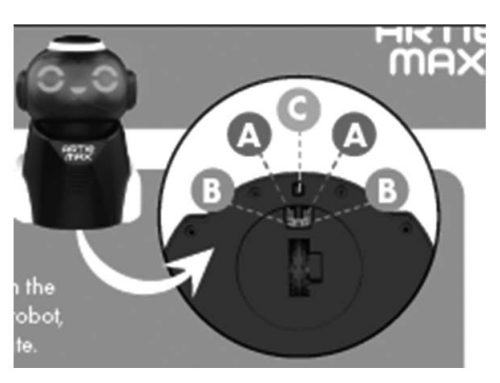

# Czujniki lini

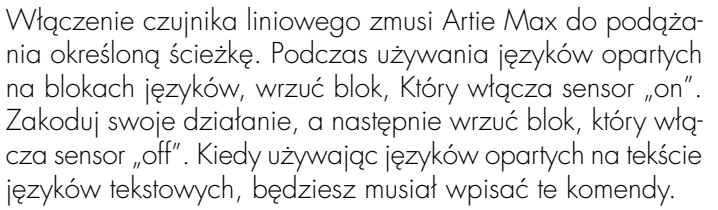

ంట

Grubość linii powinna wynosić minimum 3/8"

# Czujniki kolorów

Czujniki koloru mogą być używane do wyzwalania różnych działań. Podczas używania języków języków drag and drop, upuść blok, który włącza czujnik, zakoduj swoją działanie, a następnie upuść w bloku, który wyłącza sensor "off".

Kiedy używając języków opartych na tekście języków, będziesz musisz wpisać te komendy.

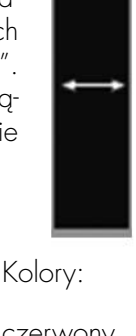

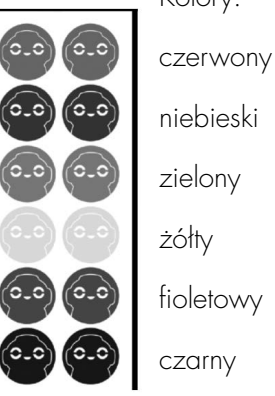

#### Pętla nieskończoności

Możesz również pobrać kompletny kod tego projektu. Wystarczy znaleźć "COFFEE CUP" projekt z menu plików.

**INFINITE LOOP** 

ZAPISZ

ZAPISZ JAKO... NOWY PROGRAM USUŃ PROGRAM DOWNLOAD AKTUALNY PROGRAM ZAŁADUJ PROGRAM DEMO:

**AVE MYEAS. EW FROGRAM MAGORET TELEVISION** .<br>Cuseent Program **PLOAD PROGRAM** INFINITE LOOP # --

#### – INFINITE LOOP

Gdy Artie Max rysuje, podążaj za nim na ekranie. Obserwuj, co każde zakodowane komenda produkuje na stronie.

#### Kodowanie oczy i usta

pięć oddzielnych diod LED (diod emitujących światło) można zaprogramować na różne kolory.

Oprócz kontrolowania ruchów Artiego Maxa, możesz dodać polecenia, aby zmienić jego wyraz twarzy. Używając języków typu "przeciągnij i upuść", poszukaj bloków kodowych dla oczu i ust, wybierz kolory, które Ci się podobają i dodaj kod.

Poszczególne elementy robota artie Max

- 1. Górne lewe oko
- 2. Dolne lewe oko
- 3. Górne prawe oko
- 4. Dolne prawe oko
- 5. Usta

12

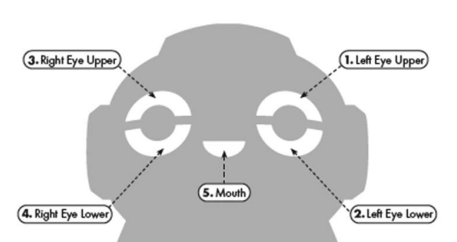

#### Kodowanie

w opcji SNAP!

Na kolejnych stronach znajdują się wersię demonstracyjne każdej z opcji kodowania Artie Maxa.

Trzy z nich to języki typu "przeciągnij i upuść". Trzy składają się tylko z tekstu

#### Kodowanie metoda "przeciągnij i upuść"

Dotyczy wybranych opcji kodowania:

W tej opcji polecenia, są budowane przez łączenie bloki instrukcji z zestawu narzędzi.

Tak wygląda rysowanie kwadratu

ARTIE MAX-UI **BLOCKLY** SNAP! repeat 4 forward by 100 turn  $5 \, \textcircled{e0}$  degrees

#### Kodowanie językiem tekstowym

Dotyczy wybranych opcji kodowania:

Polecenia, które są wprowadzane tylko przez wpisanie. Brak zestawu narzędzi.

Tak wygląda rysowanie kwadratu wygląda w PYTHONIE.

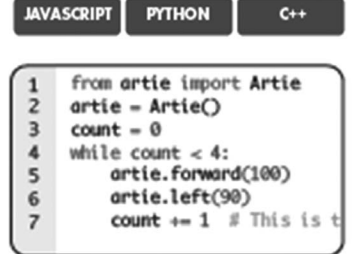

Jak to wygląda w demo? Wybierz język w menu głównym.

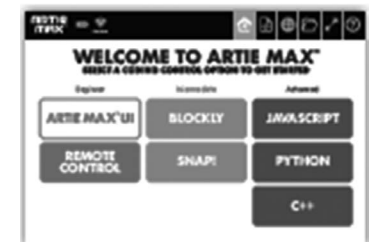

Postępuj zgodnie z instrukcjami w przewodniku.

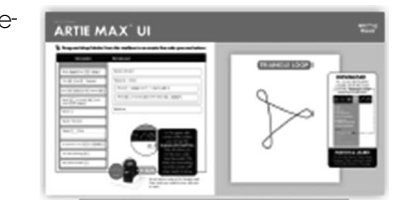

#### Artie Max UI

Przeciągnij i upuść bloki z przybornika, aby ponownie utworzyć kod, który widzisz obok:

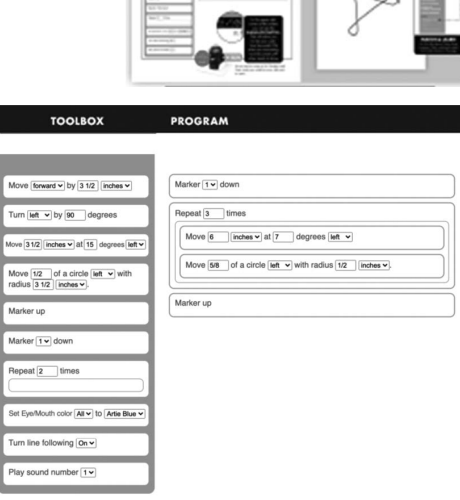

W prawym górnym rogu ekranu znajduje się SIMULATE SWITCH.

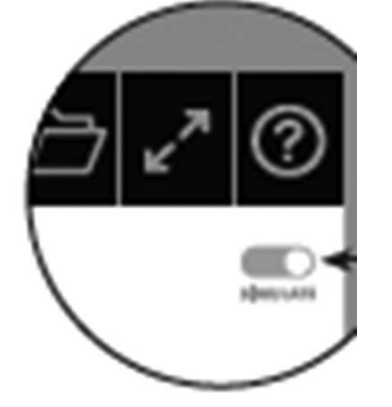

To pozwoli Ci przetestować swój kod. Włącz przełącznik kiedy będziesz testował.

Wyłącz przełącznik kiedy będziesz gotowy do rysowania.

#### Wąż

Możesz również pobrać kompletny kod tego projektu. Wystarczy znaleźć "SNAKE" projekt z menu plików.

ZAPISZ

ZAPISZ JAKO... NOWY PROGRAM USUŃ PROGRAM DOWNLOAD AKTUALNY PROGRAM ZAŁADUJ PROGRAM DEMO: – SNAKE

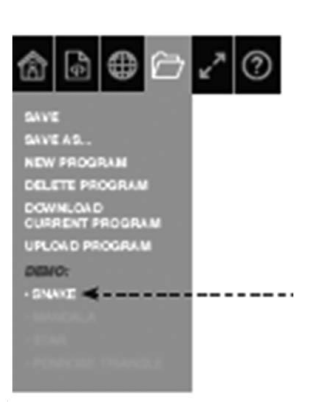

Gdy Artie Max rysuje, podążaj za nim na ekranie. Obserwuj, co każde zakodowane komenda produkuje na stronie.

#### $C_{++}$

Skopiuj tekst kodu obok:

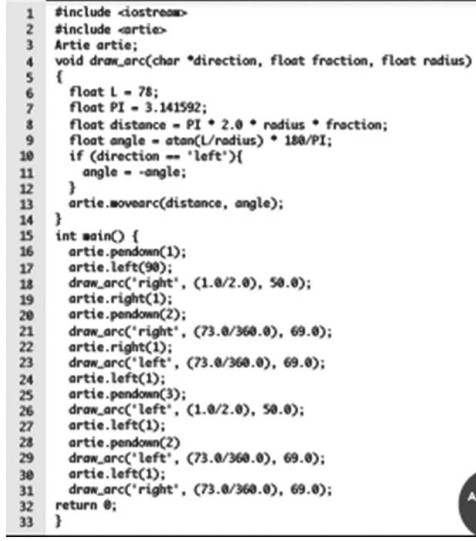

11

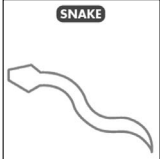

**PROGRAM** 

#### Filiżanka

Możesz również pobrać kompletny kod tego projektu. Wystarczy znaleźć "COFFEE CUP" projekt z menu plików.

ZAPISZ

ZAPISZ JAKO... NOWY PROGRAM USUŃ PROGRAM DOWNLOAD AKTUALNY PROGRAM ZAŁADUJ PROGRAM DEMO:

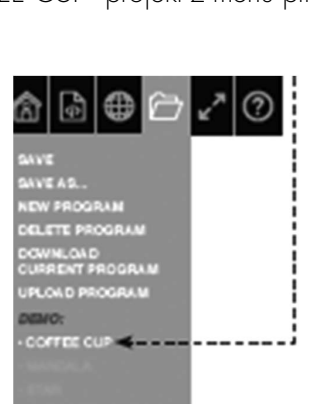

**COFFEE CUP** 

#### – COFFEE CUP

Gdy Artie Max rysuje, podążaj za nim na ekranie. Obserwuj, co każde zakodowane komenda produkuje na stronie

#### Python

Skopiuj tekst obok.

Zawsze testuj swój kod najpierw w symulatorze, następnie połóż robota na papierze i może on wykonywać zaprogramowane rysunki.

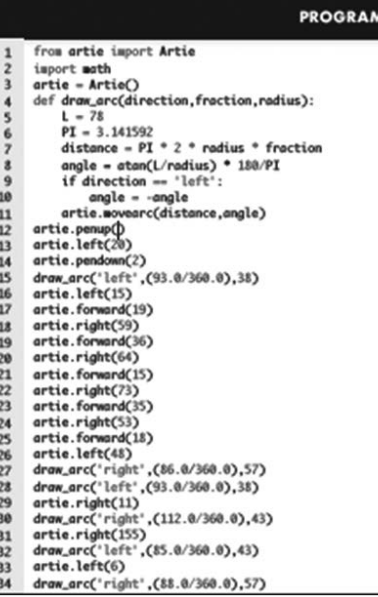

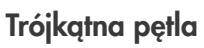

Możesz również pobrać kompletny kod tego projektu. Wystarczy znaleźć "TRIANGLE LOOP" projekt z menu plików.

ZAPISZ ZAPISZ JAKO... NOWY PROGRAM USUŃ PROGRAM DOWNLOAD AKTUALNY PROGRAM ZAŁADUJ PROGRAM DEMO:

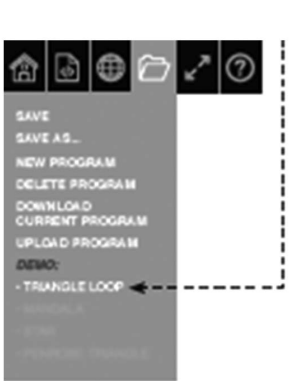

**TRIANGLE LOOP** 

# – PĘTLA TRÓJKĄTNA

Gdy Artie Max rysuje, podążaj za nim na ekranie. Obserwuj, co każde zakodowane komenda produkuje na stronie.

#### Blockly

Przeciągnij i upuść bloki z przybornika, aby ponownie utworzyć kod, który widzisz obok.

Narzędzia pojawią się po kliknięciu kursor na każdej kategorii.

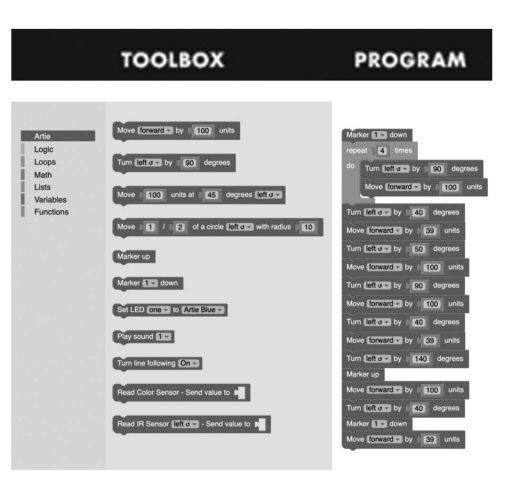

Zawsze testuj swój kod najpierw w symulatorze, następnie połóż robota na papierze i może on wykonywać zaprogramowane rysunki.

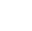

7

#### Block

ZAPISZ

#### Możesz również pobrać kompletny kod tego projektu. Wystarczy znaleźć "BLOCK" projekt z menu plików.

ZAPISZ JAKO... NOWY PROGRAM USUŃ PROGRAM DOWNLOAD AKTUALNY PROGRAM ZAŁADUJ PROGRAM DEMO:

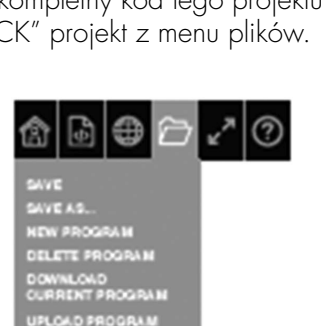

**BLOCK** 

## – BLOCK

Gdy Artie Max rysuje, podążaj za nim na ekranie. Obserwuj, co każde zakodowane komenda produkuje na stronie.

ремо: **BLOCK** 

#### Snap!

Przeciągnij i upuść bloki z przybornika, aby ponownie utworzyć kod, który widzisz obok.

Narzędzia pojawią się po kliknięciu kursor na każdej kategorii.

Zawsze testuj swój kod najpierw w symulatorze, następnie połóż robota na papierze i może on wykonywać zaprogramowane rysunki.

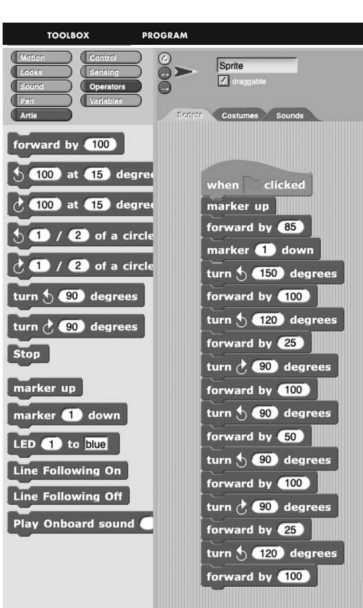

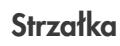

Możesz również pobrać kompletny kod tego projektu. Wystarczy znaleźć "ARROW" projekt z menu plików.

ZAPISZ

ZAPISZ JAKO... NOWY PROGRAM USUŃ PROGRAM DOWNLOAD AKTUALNY PROGRAM ZAŁADUJ PROGRAM DEMO:

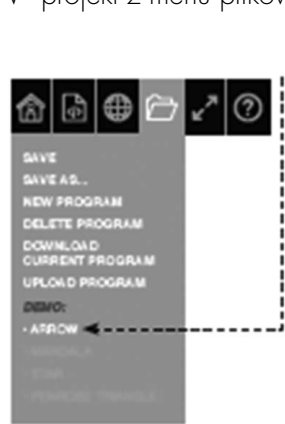

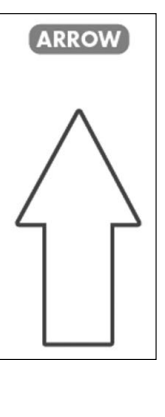

Gdy Artie Max rysuje, podążaj za nim na ekranie. Obserwuj, co każde zakodowane komenda produkuje na stronie

 $\overline{z}$ 

 $28$ 

#### Javascript

– ARROW

Skopiuj tekst kodu obok:

Zawsze testuj swój kod najpierw w symulatorze, następnie połóż robota na papierze i może on wykonywać zaprogramowane rysunki.

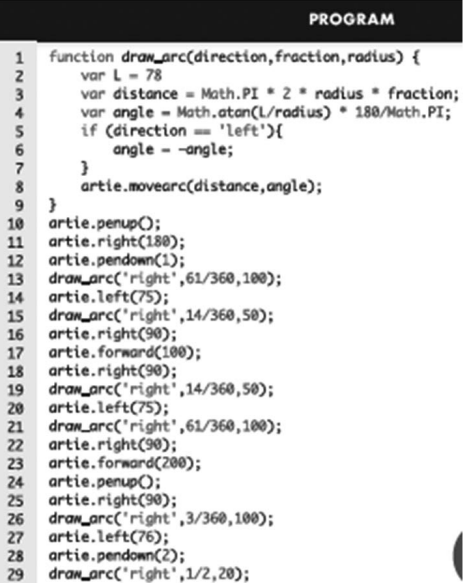